# **Descargar archivos de FMC y FTD**

# **Contenido**

Introducción **Prerequisites Requirements** Componentes Utilizados Copiar archivos Copiar archivo de FTD a FMC Copiar archivos de FMC en el equipo local Usar SCP para copiar Descargar desde la GUI

# **Introducción**

Este documento describe cómo descargar archivos de registro de Cisco Firepower Management Center (FMC) y Firepower Threat Defense (FTD) en un equipo local.

# **Prerequisites**

## **Requirements**

Cisco recomienda que tenga conocimiento sobre estos temas:

- dispositivo Cisco Firepower
- Modelos de dispositivos virtuales

### **Componentes Utilizados**

Este documento no tiene restricciones específicas en cuanto a versiones de software y de hardware.

La información que contiene este documento se creó a partir de los dispositivos en un ambiente de laboratorio específico. Todos los dispositivos que se utilizan en este documento se pusieron en funcionamiento con una configuración verificada (predeterminada). Si tiene una red en vivo, asegúrese de entender el posible impacto de cualquier comando.

# **Copiar archivos**

### **Copiar archivo de FTD a FMC**

Existe un servidor de protocolo de copia segura (SCP) en FMC, por lo que los archivos se pueden mover de FTD a FMC.

root@FMC:~\$ scp admin@<FTD ip>:<path to file> <path to local directory where to store>

Un ejemplo común es trasladar los archivos principales del FTD al FMC.

En el FTD:

```
root@ciscoasa:/ngfw/var/common# ls -l
total 1557960
-rw-r--r-- 1 root root 23231 Sep 6 03:43 core_1482327396_Firepower-module1_snort_6
-rw------- 1 root root 560128000 Apr 26 01:47 core_1556242979_ciscoasa_snort_6.8777
-rw------- 1 root root 383381504 Aug 25 23:05 core_1566774281_ciscoasa_snort_11.31618
-rw------- 1 root root 69562368 Aug 25 23:05 core_1566774281_ciscoasa_snort_11.31620
-rw------- 1 root root 465424384 Aug 28 02:21 core_1566958444_ciscoasa_snort_6.18352
-rw------- 1 root root 116887552 Aug 28 02:18 core_1566958688_ciscoasa_snort_6.18340
-rw------- 1 root root 52338688 Aug 28 02:18 core_1566958689_ciscoasa_snort_6.18341
-rw------- 1 root root 465514496 Sep 2 02:20 core_1567390346_ciscoasa_snort_6.27631
-rw------- 1 root root 151572480 Sep 2 02:17 core_1567390618_ciscoasa_snort_6.27435
```
Ahora, transfiera el archivo al FMC:

root@FMC:/Volume/home/admin# scp admin@10.10.10.10:/ngfw/var/common/core\_1567390618\_ciscoasa\_snort\_6.274

**Nota**: Agregue -v para el registro detallado en el comando scp para resolver problemas adicionales.

#### **Copiar archivos de FMC en el equipo local**

#### **Usar SCP para copiar**

Hay un servidor de protocolo de copia segura (SCP) en FMC y utiliza los archivos que se pueden mover de FMC a otro dispositivo.

root@FMC:~\$ scp <path to local directory where to store> admin@<FMC ip>:<path to file>

Un procedimiento común es trasladar los archivos de núcleo del FMC al escritorio local:

root@localMachine:/Volume/home/admin# scp admin@10.10.10.20:/var/common/core\_1567390618\_ciscoasa\_snort\_6.27435 /var/tmp/

Una herramienta popular [WInSCP](https://winscp.net/eng/download.php) se utiliza a menudo en Windows. Esta herramienta proporciona una interfaz basada en GUI.

In FMC 6.4 and above, SCP to the FMC is not possible directly. For that, the following is needed(the below root@FMC:/Volume/home/admin# usermod --shell /bin/bash admin

After this SCP to the FMC will work. Once done, please remeber to rollback:

root@FMC:/Volume/home/admin# usermod --shell /usr/bin/clish admin

#### **Descargar desde la GUI**

Los archivos que están presentes **/var/common** se pueden descargar de la GUI.

If there are any file(s) and/or tcpdump generated on the FMC, please move to /var/common, so that it can

Paso 1. Navegue hasta **System** > **Health** > **Monitor** y **haga clic** en el sensor desde el cual debe descargarse el archivo, como se muestra en la imagen:

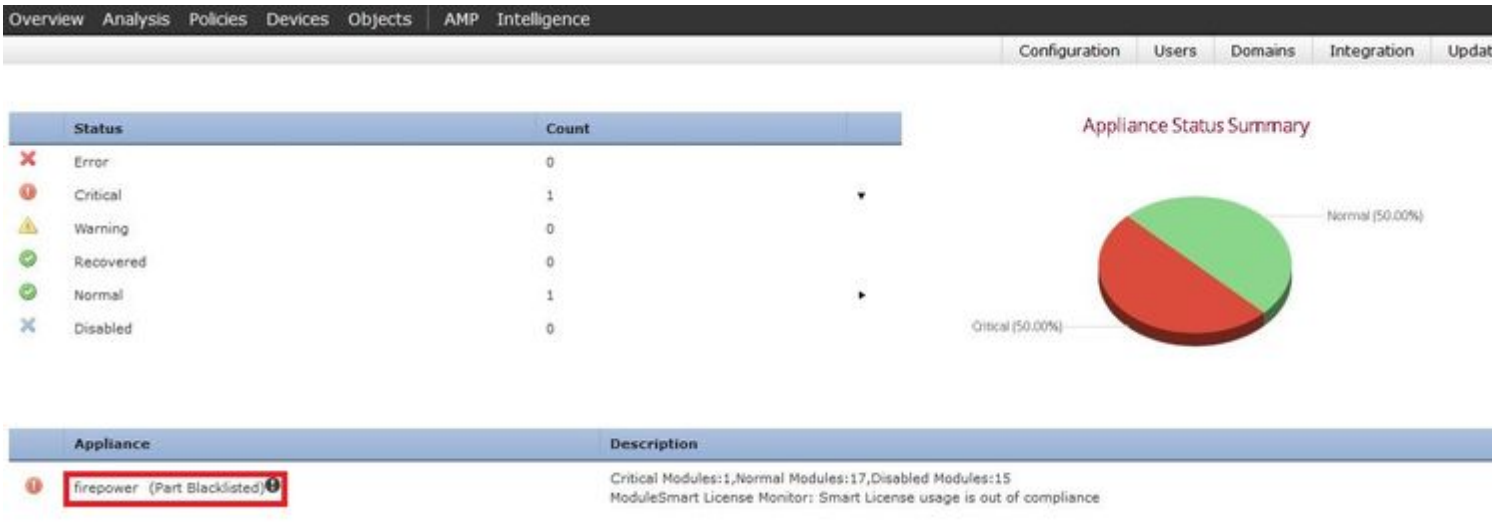

Paso 2. Vaya a **System** > **Health** > **Monitor** y **haga clic en** Advanced Troubleshooting, como se muestra en la imagen:

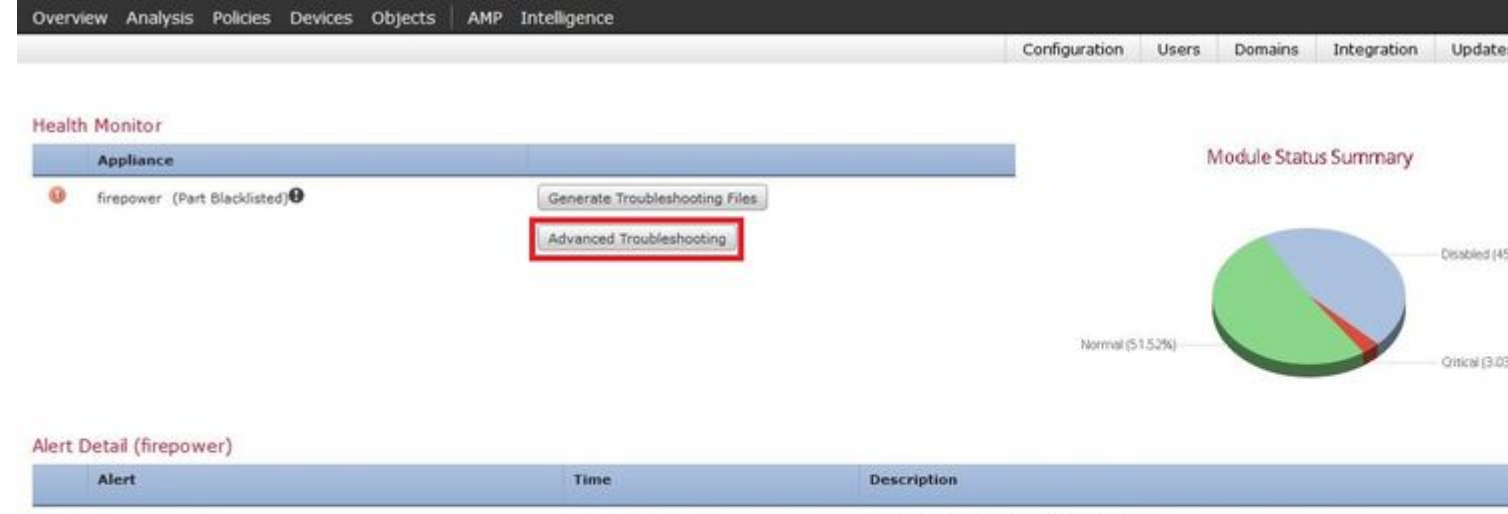

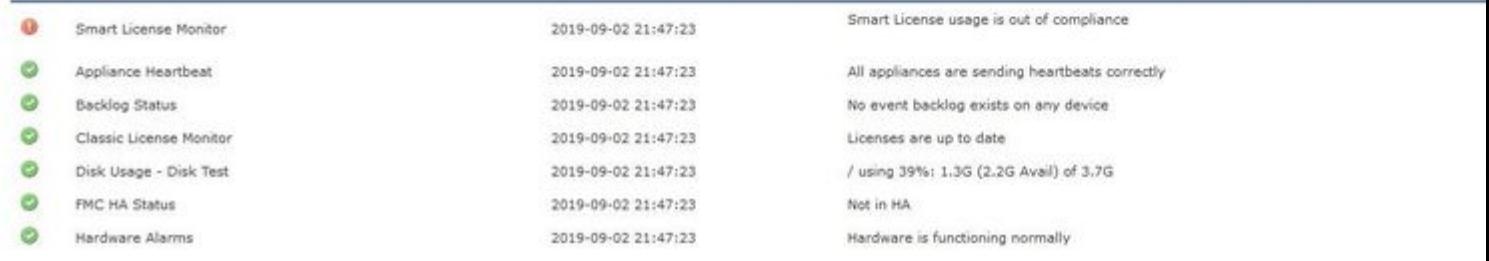

Paso 3. Ingrese el nombre de archivo y **haga clic en** descargar, como se muestra en la imagen:

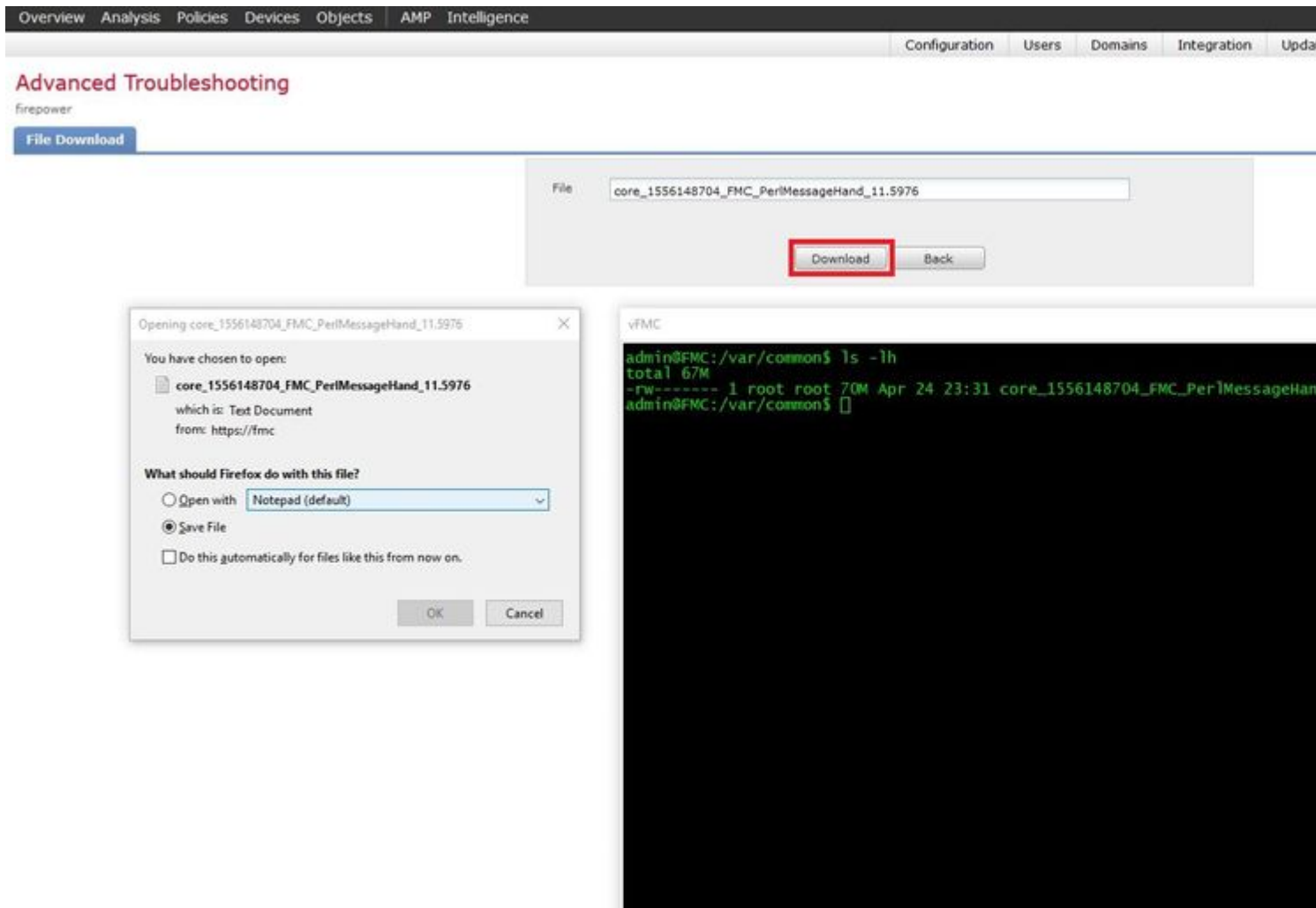

#### Acerca de esta traducción

Cisco ha traducido este documento combinando la traducción automática y los recursos humanos a fin de ofrecer a nuestros usuarios en todo el mundo contenido en su propio idioma.

Tenga en cuenta que incluso la mejor traducción automática podría no ser tan precisa como la proporcionada por un traductor profesional.

Cisco Systems, Inc. no asume ninguna responsabilidad por la precisión de estas traducciones y recomienda remitirse siempre al documento original escrito en inglés (insertar vínculo URL).